# **대학등록금 현대카드 홈페이지 납부방법 안내**

# **Ⅰ. 등록금 납부 Ⅱ. 등록금 납부취소**

1. 현대카드 홈페이지 접속

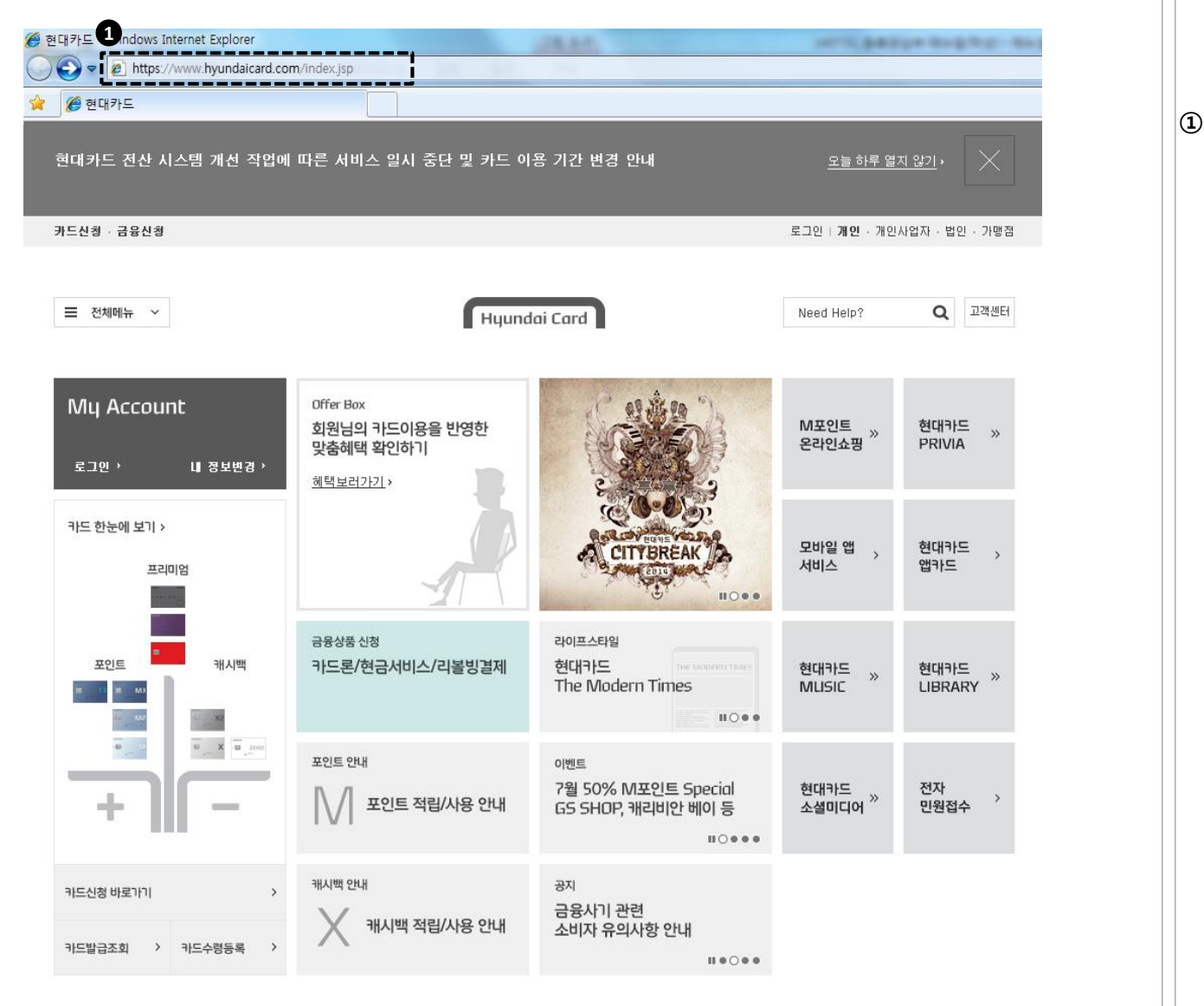

# **① 현대카드 홈페이지 접속** \* http://www.hyundaicard.com

2. 메뉴선택

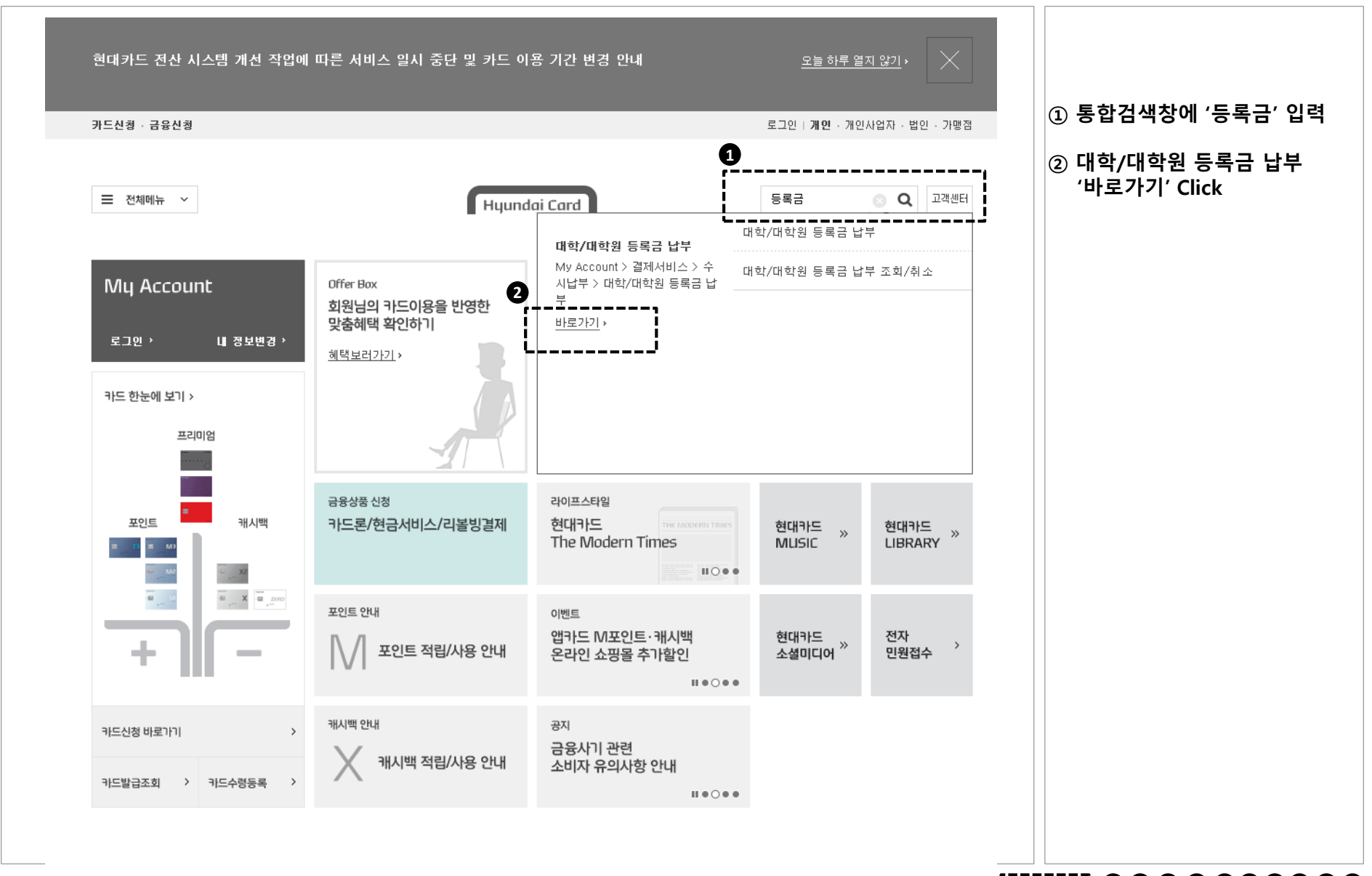

3. 로그인

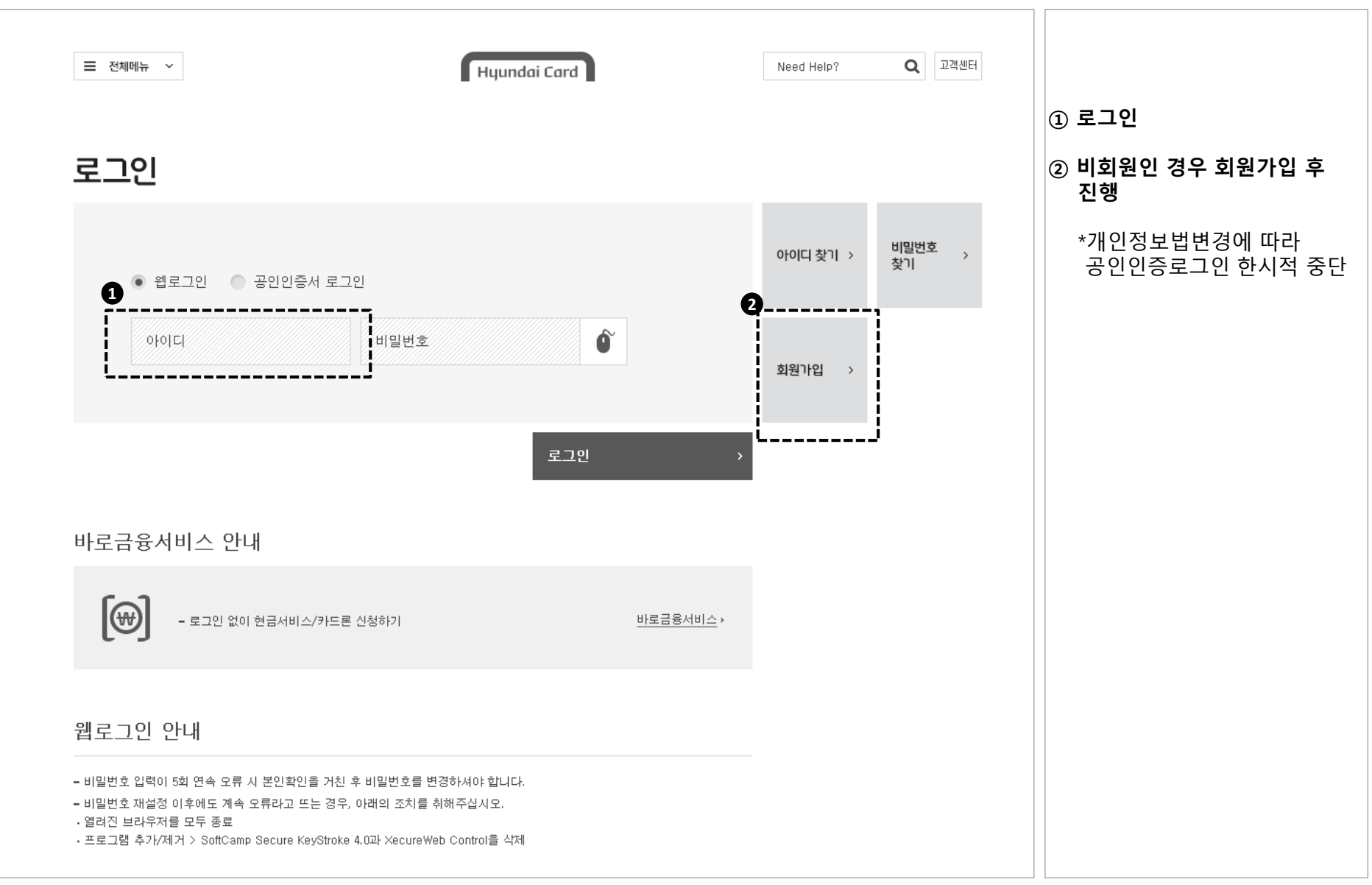

## 4. 대학선택

![](_page_5_Figure_1.jpeg)

# 5. 납부내역선택

![](_page_6_Picture_49.jpeg)

6. 카드정보입력

![](_page_7_Figure_1.jpeg)

# 7. 납부정보확인

![](_page_8_Picture_42.jpeg)

![](_page_8_Picture_43.jpeg)

#### **내용확인 및 납부Click**

8. 납부완료

![](_page_9_Figure_1.jpeg)

# **Ⅰ. 등록금 납부**

# **Ⅱ. 등록금 납부취소**

※ 등록금 납부 취소는 납부결제일 당일, 학교별 납부시간 내에 한함

# 1. 조회/취소 화면 접속

![](_page_11_Figure_1.jpeg)

# 2. 납부 취소 화면 이동

![](_page_12_Picture_52.jpeg)

3. 로그인

![](_page_13_Figure_1.jpeg)

4. 대학선택

![](_page_14_Figure_1.jpeg)

# 5. 납부내역 확인/취소

## 대학/대학원 등록금 납부취소

![](_page_15_Picture_44.jpeg)

#### **① '납부내역 취소' Click**

## 6. 납부취소 완료

![](_page_16_Figure_1.jpeg)